# **Adobe Photoshop 7.0- Selection Tools**

Now that you understand the way layers work, you are ready to use selection tools and layers to move objects around in a photo.

In the home page where you located this lesson, you will find a file called "Melonhead picture" which you should save to your computer. You can do this by right-clicking on the image and selecting *Save Picture As*. Navigate to your folder and save this image, and then open it in Photoshop.

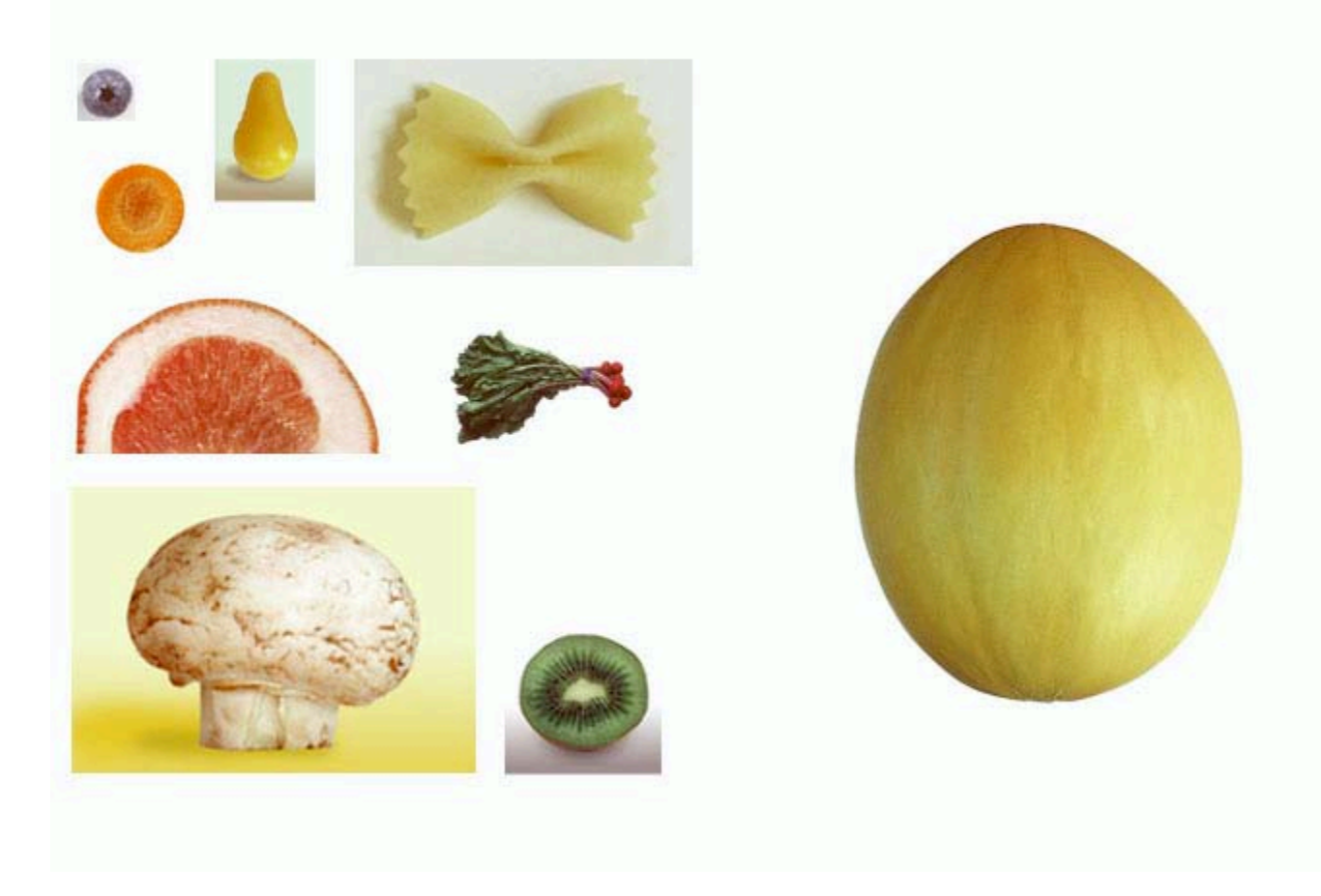

You will use selection tools to create a face from the fruits and vegetables. Your finished product should look like this:

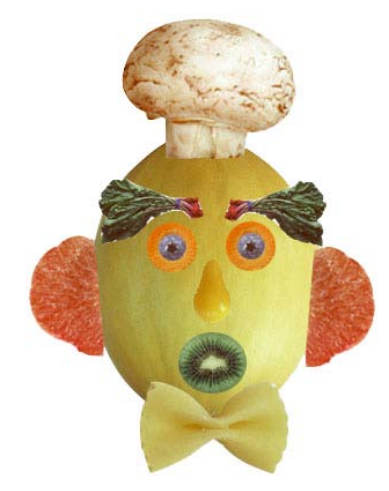

### **Step 1**

The first tool you will use is the elliptical marquee tool. It is on the toolbar, but may be hidden beneath the rectangular marquee or another tool. To show hidden tools, click and hold down the mouse button on the

marquee area of the toolbar until you find the elliptical marquee tool.

With this tool, you can select oval shapes or completely perfect circles. By clicking and dragging your mouse, you create an elliptical selection, but if you hold down the shift key, it will make a perfect circle. Draw a circle around the blueberry, select the move tool, and move the blueberry to the center of the carrot. It will look like the figure on the right. When you have the eye created, select the whole thing with the elliptical marquee, switch to the move tool, and drag it over to the melon.

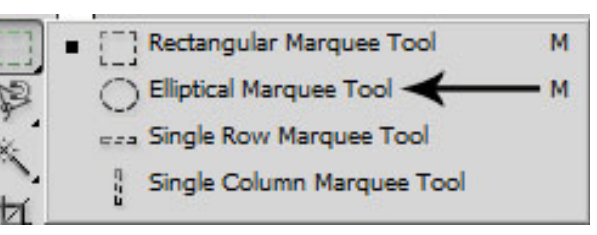

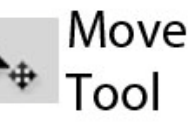

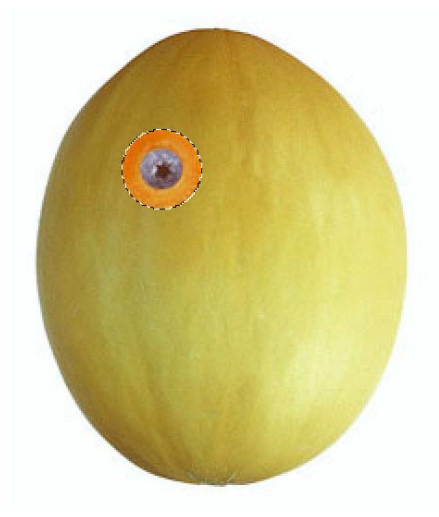

## **Step 2**

While the eye is still selected (moving dotted line appears around it), go to the

menu at the top of the screen, select edit>copy, then select edit>paste. You will not see the copy of the eye right away, but you will notice a change in the layers palette. With the move tool, drag the new eye to the other side of the face. You will now have two eyes on your melonhead. If you look at the layers palette, you'll notice that the layer with the eye on it is selected. Click on the word background to select the proper layer for the next task. Should you leave layer one selected, you will be unable to make changes to anything in the background layer.

## **Step 3**

Using elliptical marquee tool again, select the kiwi fruit as a mouth. Once it's selected, choose the move tool and place it appropriately.

## **Step 4**

The next tool we will use is called the magic wand tool. When you click on a colored pixel in an image with this tool, the magic wand selects a range of similar colors surrounding that pixel. At the top of the page in the properties section, you can change what is called the tolerance of the tool. The higher the tolerance, the broader the range

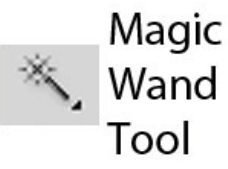

of colors the tool will select. With the magic wand, you will select the pear to make a nose for your face. Click with the magic wand on the pear. You will notice that most of the pear

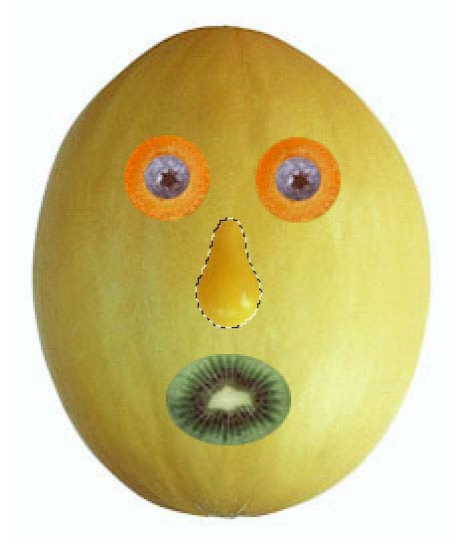

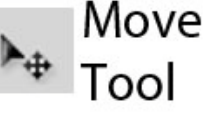

is selected, but not all of it. To remedy that, you can change the tolerance of the tool to a higher number and try again, or you can hold down the shift key on your keyboard and click on part of the pear that is not yet selected. Once the pear is selected, you will switch to the move tool and place it where the nose should go.

At any time, to let go of a selected item (remove the moving dotted line), you can go to select>deselect on the menu bar at the top of the page.

# **Step 5**

Next, we have to give our face some eyebrows. To do that, we have to locate the magnetic lasso tool. It will be located underneath the regular lasso. To get to it, you have to click and hold down on the regular lasso, and click on the magnetic lasso tool. With that tool, you will click on a point on the outline of the

radishes. Drag your mouse around the radishes, and notice how this lasso adheres to the outline of the shape. In order to make the selection complete, you must return to the exact beginning of the line. You will notice a small dot appear on the right side of the lasso.

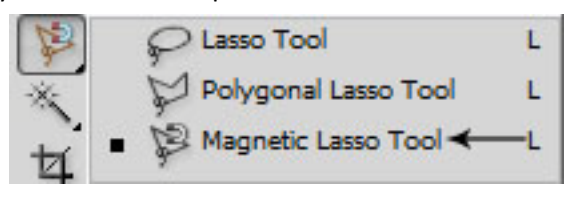

If you do not complete the outline, you will notice the tool goes somewhat haywire. When this happens, use your keyboard's escape (esc) key to stop the selection tool.

### **Step 6**

This technique takes a little while to master at first, but once you have the selection made, you will switch to the move tool and drag the object to the face. When it is in place, do not deselect it. You will once again copy and paste an object. When you have it pasted, your new eyebrow is in a new layer, but it is facing the wrong direction. To remedy that, you will go to the menu, select edit>free transform, and see a bounding box outside of the shape. When your mouse is outside of the box, it becomes a curved

arrow. This can be used to spin the shape. When you select the handles, you can resize it. In this case, you should select the handle on one side, pull the shape back over itself and press the enter key on your keyboard. This will flip the shape.

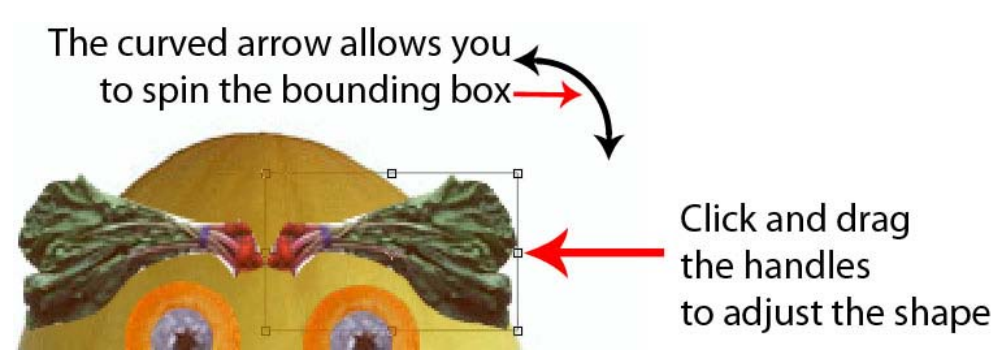

## **Step 7**

Return to the background layer so you can select more objects on the left side of the image. In order to make the ears of the face, you can either use the magic wand or the magnetic lasso. Either one works equally well. When it is selected, you will move it over to the face, go to edit>free transform, and spin it using the arrow outside the bounding box to get the grapefruit facing the right direction. Press the enter key, but do not deselect the grapefruit yet. You need to copy and paste it like you did with the eye and the eyebrow. Once that is done, switch to the move tool, drag the other ear to the proper side of the face, select *edit>free transform*, and flip the ear the right direction. After that, press enter and return to the background layer.

When you are satisfied with the placement of the ears, select the pasta for a bowtie and place it where it belongs. Also, select the mushroom for a nice chef hat and place it atop the melon's head. For these two tasks, you may use either the magic wand or the magnetic lasso tool. You now understand both tools, so you are free to use whichever one you prefer.

## **Step 8**

You will notice that you have four layers. When you are editing a photo, layers are handy things to have, but when saving an image, it conserves file space to merge all the layers into one. To do this, go to the menu and select layer>flatten image. You will notice that there is only one layer. The last step is to take out the garbage.

You will use the crop tool to draw a box around only the part of the image you wish to keep. It will look like this:

## **All Done!**

Press the enter key, and you are finished editing your photo. If you save this image, it will default to a Photoshop document. This means the file extension will be PSD. The PSD file type will only open in certain software packages. In order to make a more accessible image, you will want to change the file type. You may want to use one of these common types:

- BMP (bitmap) Large file size; high quality
- TIFF (tagged image file format) Large file size; high quality
- JPG (joint photographic experts group) Smaller file size; good quality
- GIF (graphic interchange format) Small file size; lower quality

Refer to the picture at the top to see if you did it all correctly!